# **DS2000 PC Card Instructions for Backup, Restore and Software Upgrade (U Slot Software)**

Use PC Card P/N 85880 to back up and restore your site data. Use PC Card P/N 80051-V\*\*.\*\* to load or update your system's software. (Note that \*\*.\*\* denotes the level of the system software loaded on PC Card P/N 80051.)

## **PC Card P/N 80051 is a system software PC Card only. You cannot use it to back up and restore site data.**

# **Backing Up Site Data**

## **To use PC Card P/N 85880 to back up site data:**

- **1**. Insert PC Card P/N 85880 into the CPU (see the figure at right).
- **2.** Be sure the CPU mode switch is set to **RUN**.
- **3**. Enter the programming mode. *ICM + #\*#\* + 372000 + HOLD*
- **4.** Dial 9906 + HOLD. *You see: START? To quit program 9906 instead of going to the next step, dial N + HOLD.*
- **5.** Dial Y + HOLD. *You see: 9906: DATABASE NAME*
- **6.** Enter a name for the database you want to save (up to 10 characters long). *Refer to Keys for Entering Names at right if you need help when entering names.*

*Skip this step if you want to save data in an address that already has a name assigned.*

- **7.** When you are done entering the name, press HOLD. *You see the name and date of the first database stored. If no databases are stored, you see: 9906: DB00 (empty)*
- **8.** The system assigns the name you entered in step 7 to the address you select below:

*Press VOL* ▲ *or VOL* ▼ *to scroll through the 16 data base addresses (DB 00 through DB 15). OR*

*Skip this step to select the currently displayed data base.*

**9.** Press HOLD.

*Normally, you see 9906: SAVING . . . . . . . . . The PC Card Active LED is on during backup. If the address you choose already has data stored in it, you see: REPLACE DB nn Y/N. - Press N + HOLD to back up to step 5.*

*- Press Y + HOLD to proceed.*

*You automatically exit programming when the backup completes.*

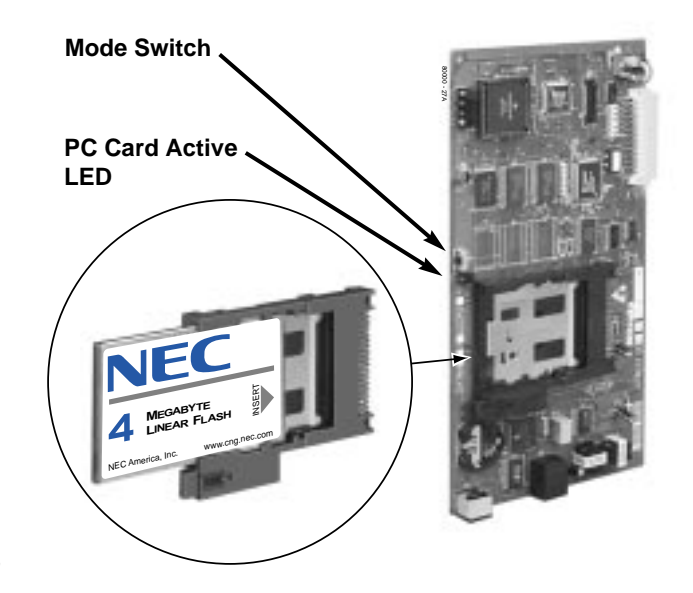

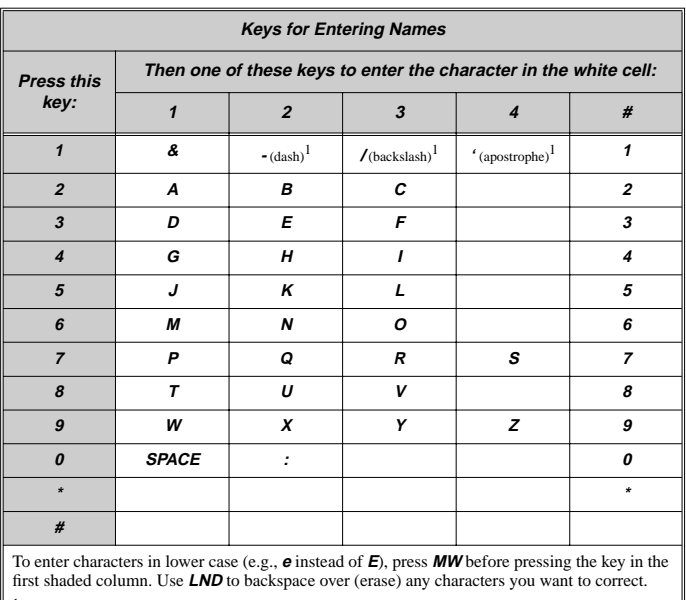

<sup>1</sup>In software versions prior to 02.00.00, the codes for  $1 + 2$ ,  $1 + 3$ , and  $1 + 4$  were not available.

# **Loading System Software**

#### **To use PC Card P/N 80051 to load or update system software:**

*When you load system software from the PC card, the system restarts with all the factory-installed default values. All your prior programmed entries are erased.*

- **1.** Insert the PC Card P/N 80051 into the CPU.
- **2.** Be sure the CPU mode switch is set to **BOOT**.
- **3.** Press the reset switch on the CPU to reset the system. *The LEDs on the CPU will start to cycle. After about 1 minute, the system will restart with the new software loaded. The LEDs will flash as shown at right.*
- **4.** Once the system restarts, switch the CPU mode switch to **RUN**.

### **CPU Running (Green)**

Slow flash: CPU OK On: CPU starting

#### **Major Alarm (Red)**

On: Major alarm present Off: Major alarm not present

#### **Minor Alarm (Red)**

On: Minor alarm present Off: Minor alarm not present

#### **RS-232 Port (Yellow)**

Flashing: RS-232 port active Off: RS-232 idle

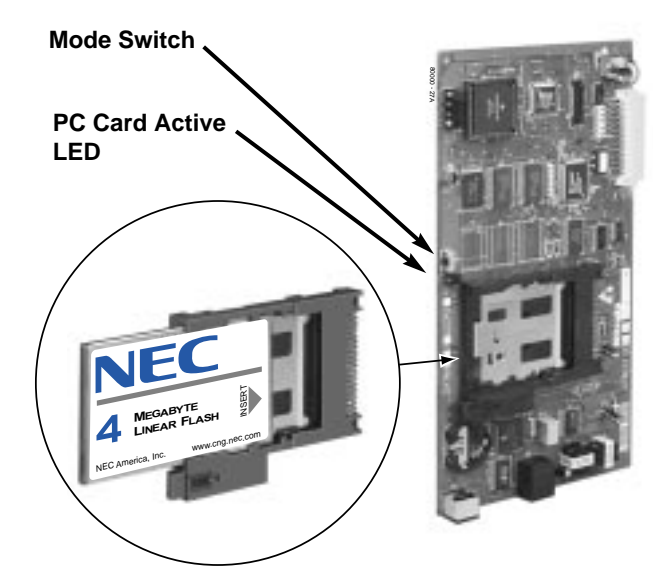

## **Restoring Site Data**

### **To use PC Card P/N 85880 to restore site data:**

- **1.** Insert PC Card P/N 85880 into the CPU.
- **2.** Be sure the CPU mode switch is set to **RUN**.
- **3.** Enter the programming mode. *ICM + #\*#\* + 372000 + HOLD*
- **4.** Dial 9907 + HOLD. *You see: START?*
- **5.** Dial Y + HOLD.

*You see the name and date of the first database stored. If no data bases are stored, you see: 9907: DB00 (empty)*

- **6.** Press VOL **▲** or VOL  $\blacktriangledown$  to scroll through the 16 database addresses (DB 00 through DB 15) and select the one you want to restore.
- **7.** When the database you want to restore displays, press HOLD. *The PC Card Active LED is on during restore. You automatically exit programming when the backup completes.*

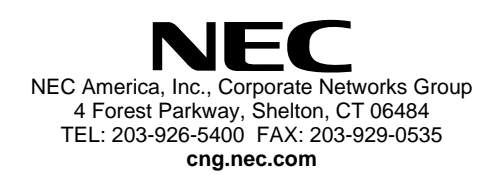